## **GST Extension for Magento 2 User Guide**

## **1. Introduction**

The GST for Magento 2 extension allows admin to automatically calculate GST and apply it to your Magento 2 store as per the rules and regulations of the Indian Government.

# **2. General Configuration**

After buying the GST for Magento 2 extension, you can configure it by navigating here through the Magento backend.

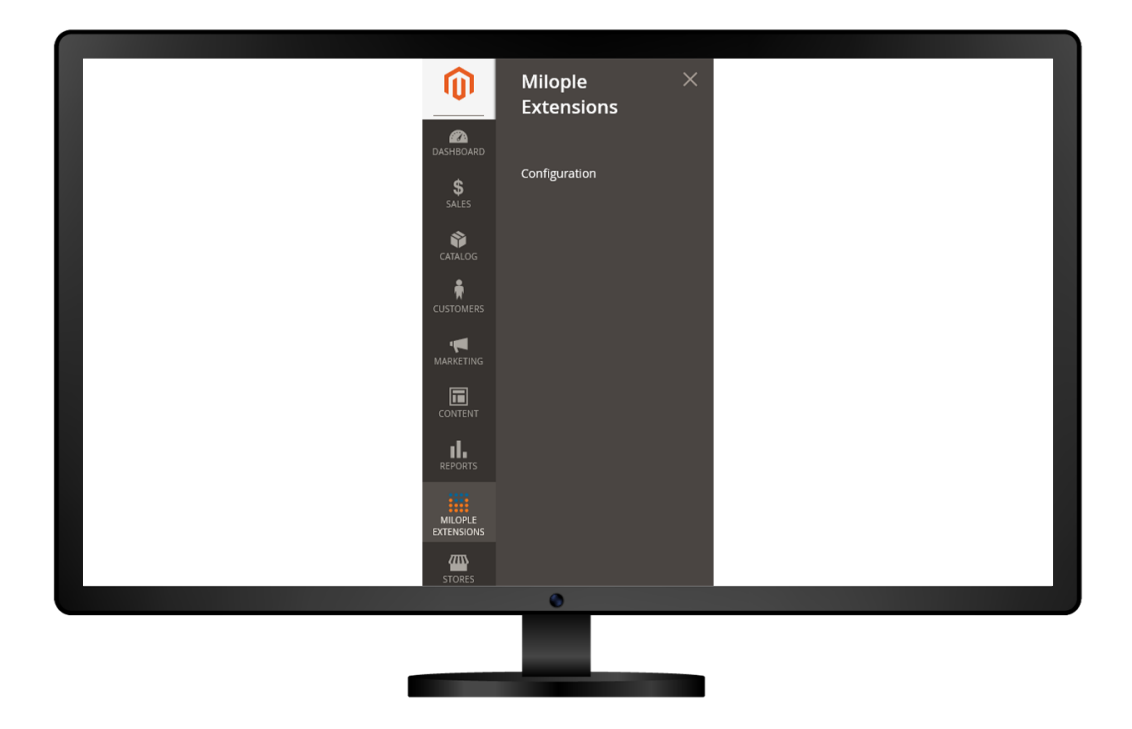

## **3. Extension Configuration**

After purchasing the extension, you can choose to **enable the extension** from the backend.

The admin can enter the **serial key** to configure the GSTfor Magento 2.

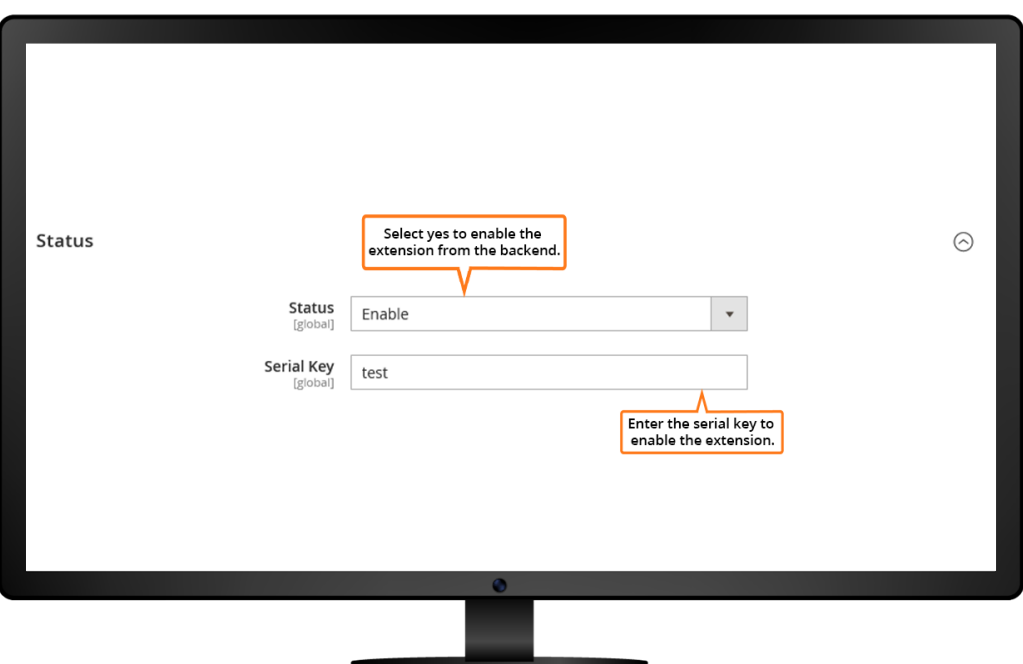

The admin needs to enter the registered GST number.

Facilitates admin to choose the production state from the drop-down menu.

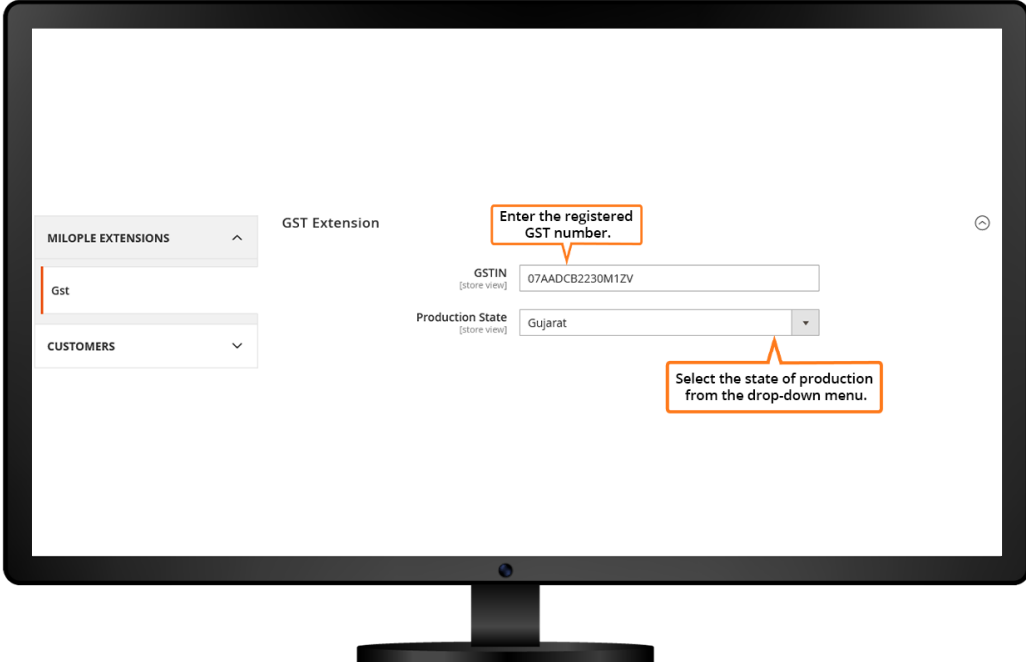

The admin needs to select the country, and state/province from the drop-down menu. Option to enter the zip code for the chosen state.

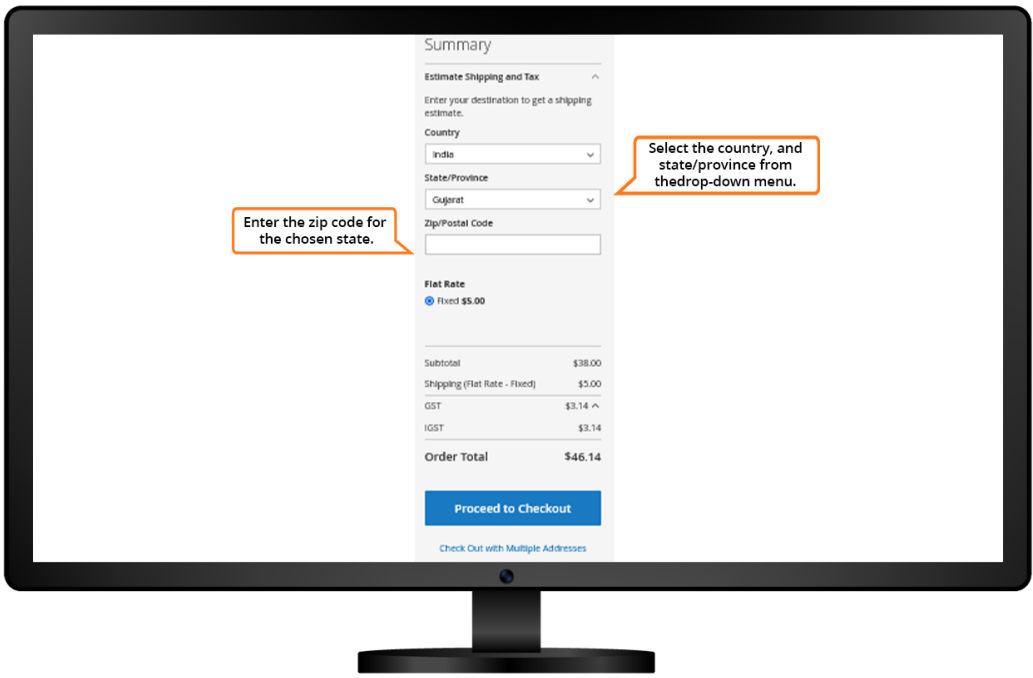

The "Order Summary" grid facilitates displaying the IGST applied on the order total.

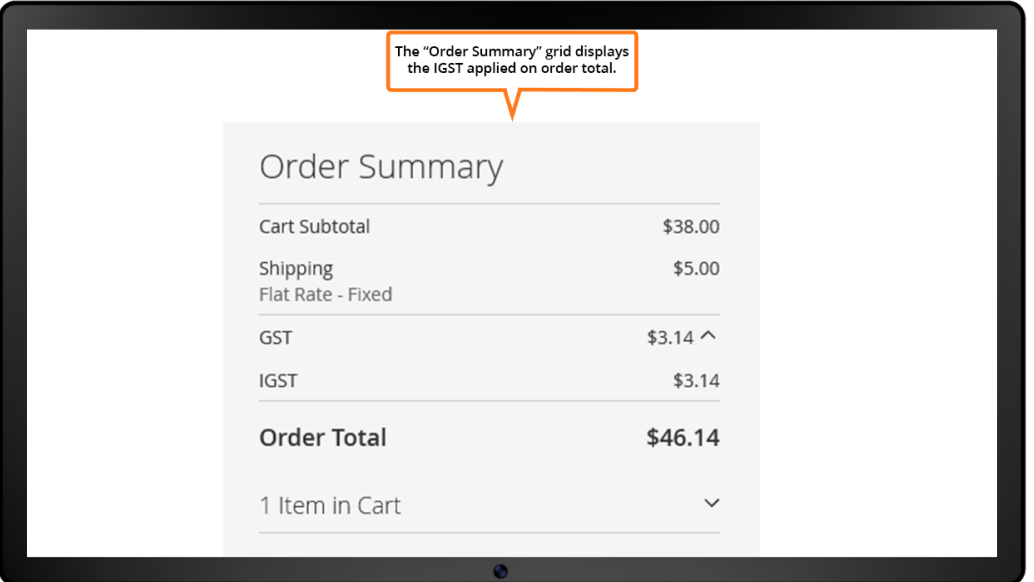

The "Order Total" displays the total GST applied on the order total.

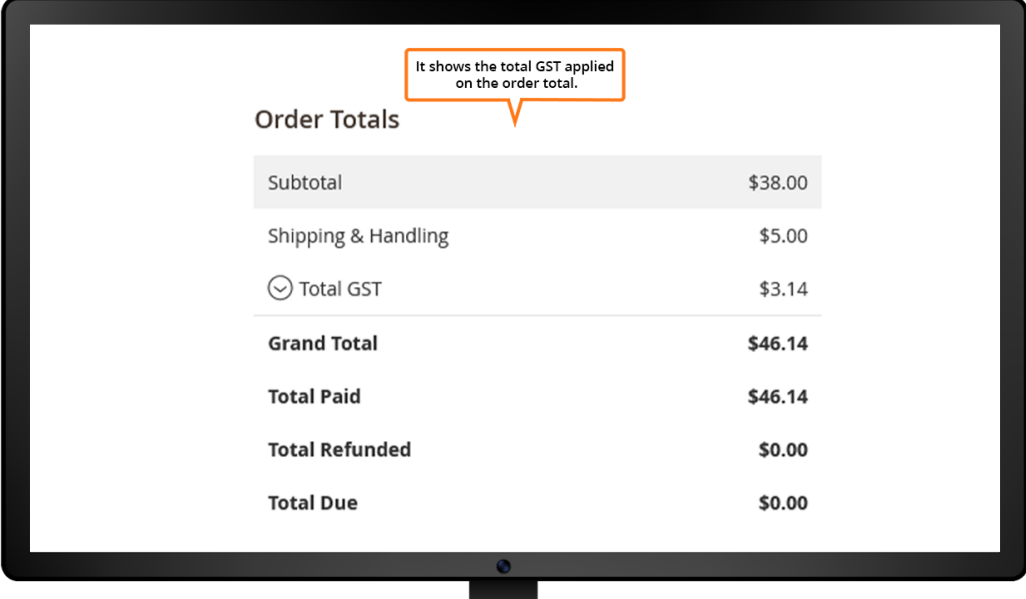

Intra state GST to be applied on the invoice totals.

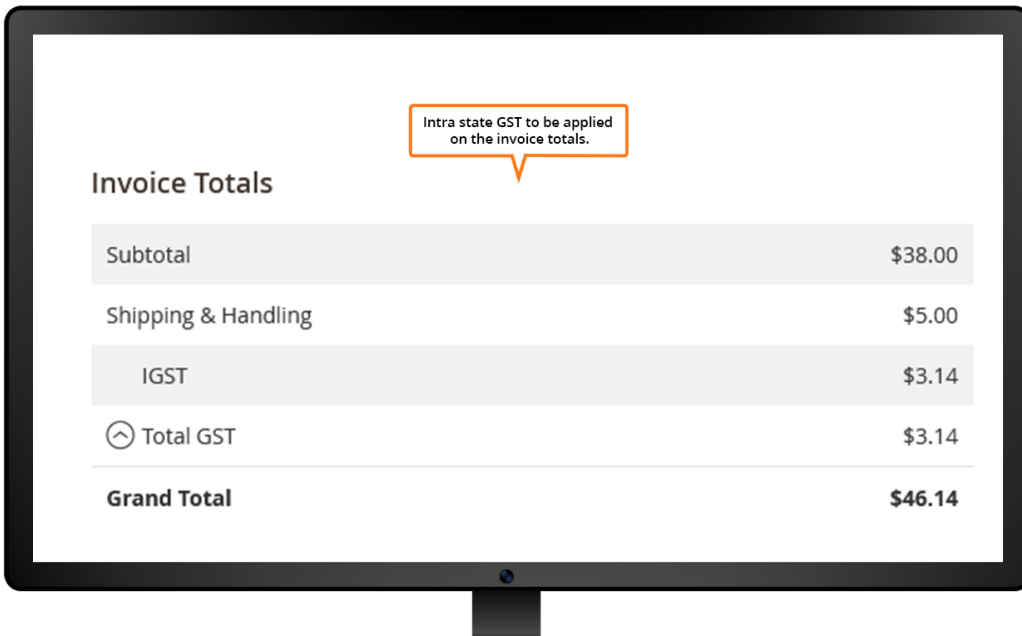

In the "Credit Memo Totals" grid, the total GST is applied on the credit memo including shipping and handling charges, refund, fees, etc.

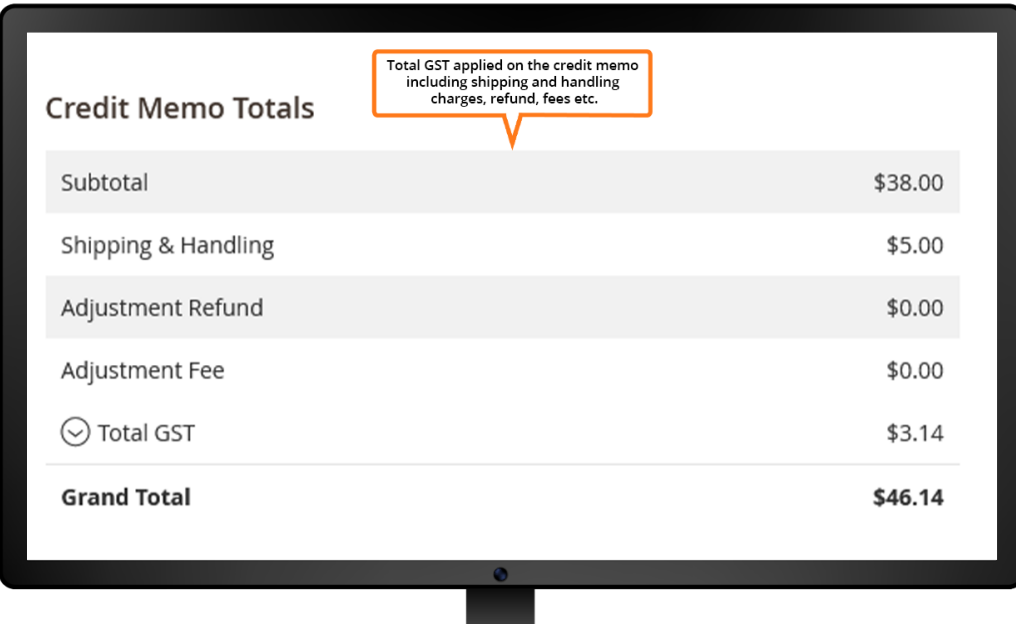

#### **4. New Tax Rate**

The admin can click on add new tax rules and enter the name of new tax identifier.

Facilitates admin to choose the state from the drop-down menu and add the zip code for the desired location.

Allows to enter the tax rate percent that needs to be applied.

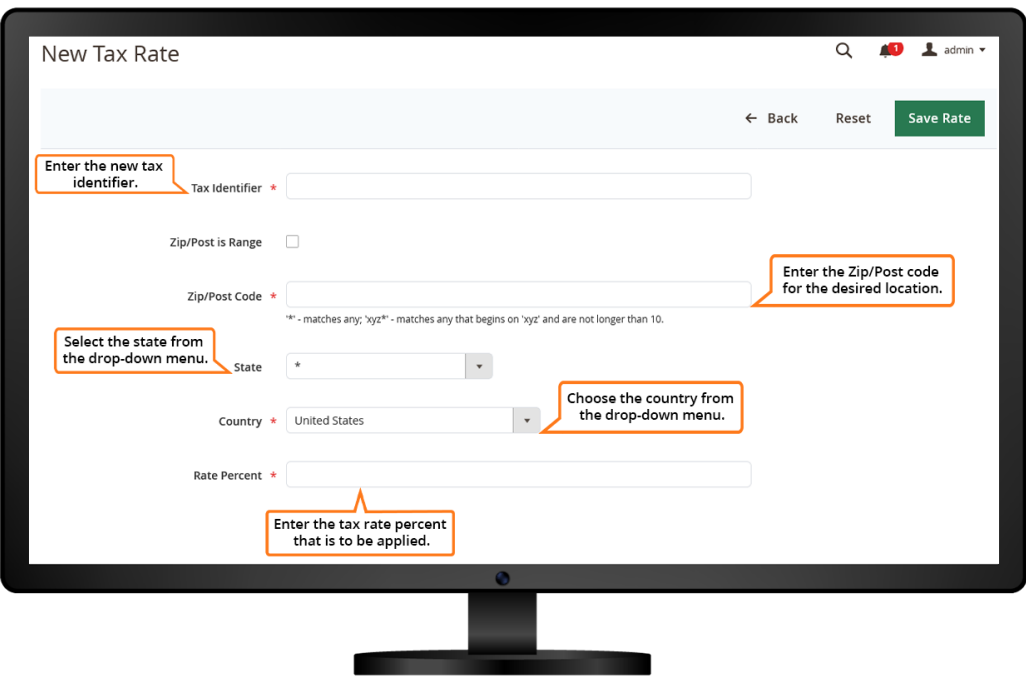

The admin needs to enter the name for the new tax rule.

Allows admin to choose the applicable tax rate from the drop-down menu.

Option to select the file to import tax rates.

The admin can choose the file to export tax rates.

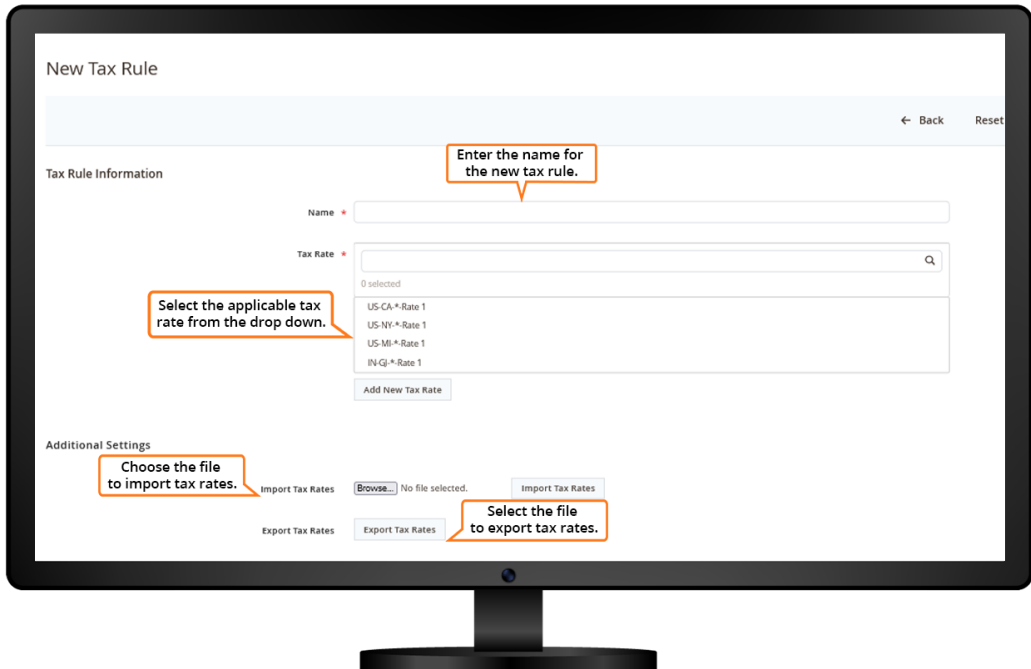

## **5. Shopping Cart Display Settings**

The admin needs to select yes to display prices, subtotal and shipping amount that needs to be either including or excluding tax.

Option to choose yes to display order total without tax.

Facilitates admin to show the full tax summary.

The admin can select yes to display zero tax subtotal.

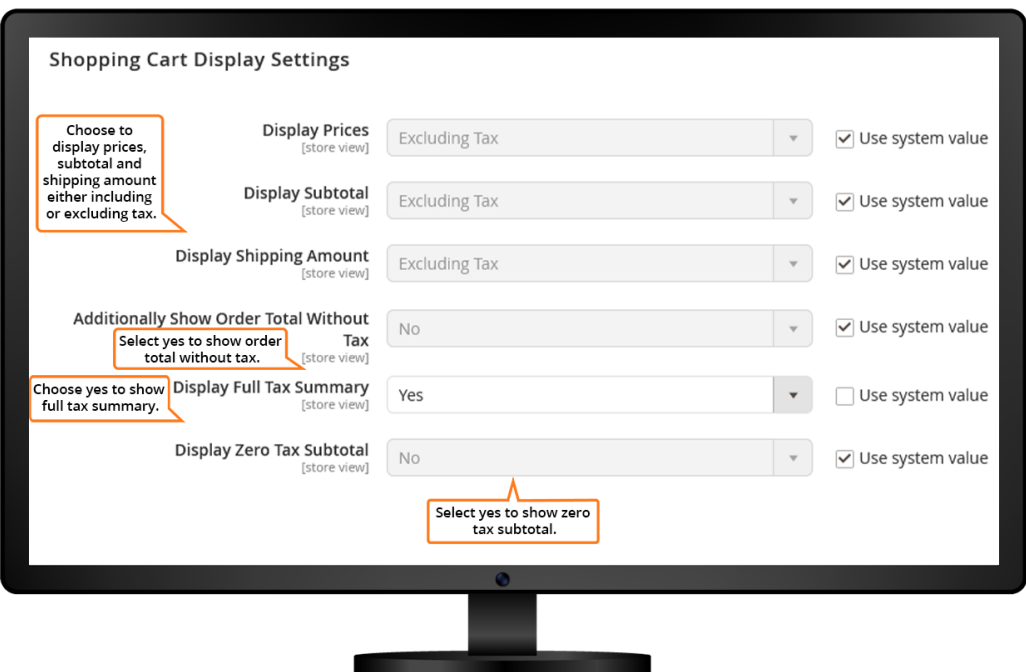

### **6. Product HSN Attribute and Customer GSTIN**

• For showing hsn in invoice and admin pages create a product attributein which the attribute code should be "hsn".

• For adding Customer GSTIN in the site add the customer attribute"gstin" in address templates.

• Go to Stores->Configuration->Customers->Customer Configurations- >Address Templates.

• Add following code in the "Text" Textarea:"{{depend gstin}}GSTIN: {{vargstin}}{{/depend}}"

• Add following code in the "HTML" Textarea: "{{depend gstin}} GSTIN: {{var gstin}}<br />>{{/depend}}"

• Add following code in the "PDF" Textarea:"{{depend gstin}}GSTIN: {{vargstin}}|{{/depend}} "

## 7. Support and Feedback

You can contact us at [www.milople.com/support](http://www.milople.com/support) for any queries regarding this extension. We would be happy to help you out!